# Alba Collaborative ServicePoint Handbook

#### **CONTENTS**

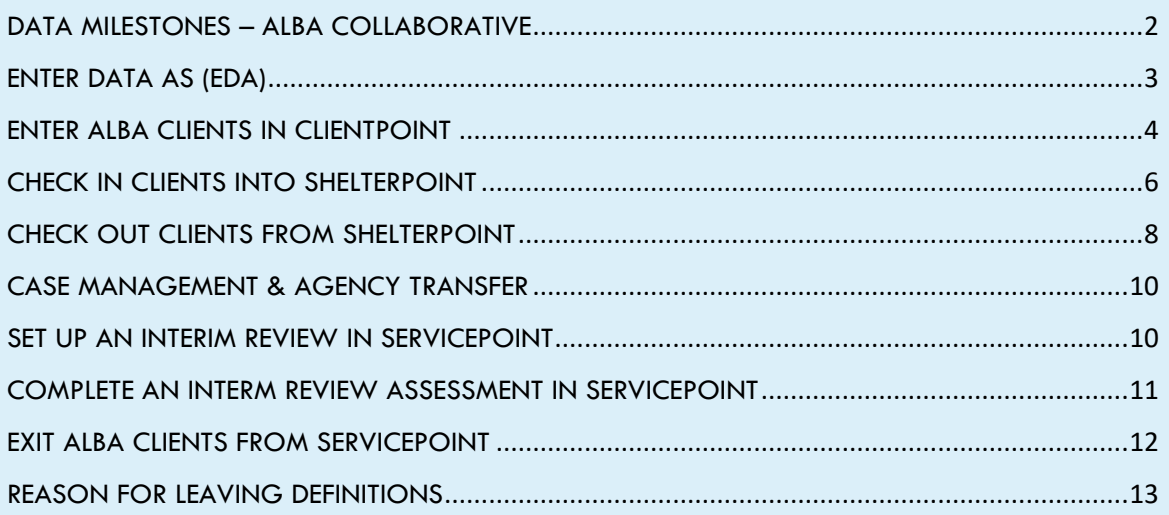

Adapted from Multnomah County ServicePoint Handbooks by New Avenues for Youth Questions? Contact the New Avenues for Youth Data Team at ga@newavenues.org Last Revised: 06/30/2020

### DATA MILESTONES – ALBA COLLABORATIVE

<span id="page-1-0"></span>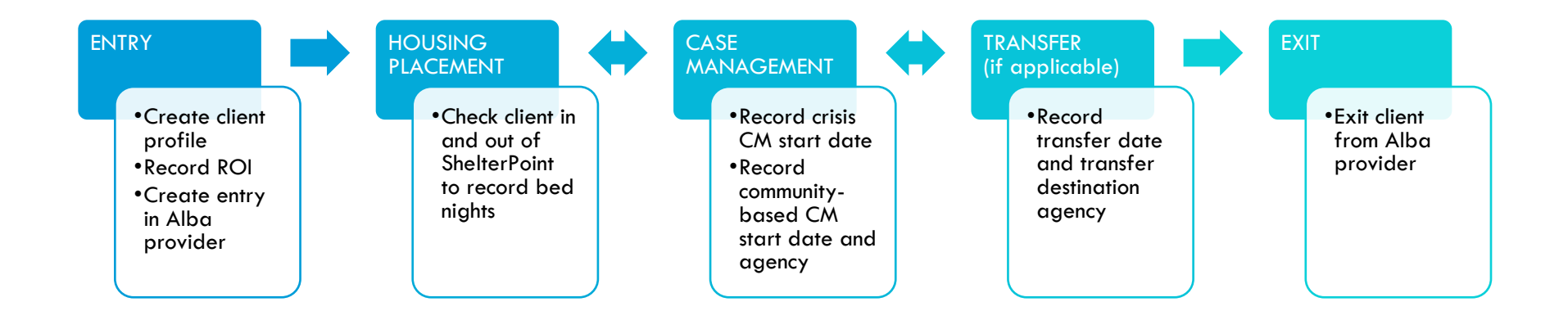

# <span id="page-2-0"></span>ENTER DATA AS (EDA)

- Follow the EDA instructions throughout this handbook to promote data sharing between Alba partner agencies
- Failure to follow EDA guidelines will lead to visibility concerns and reporting inaccuracies

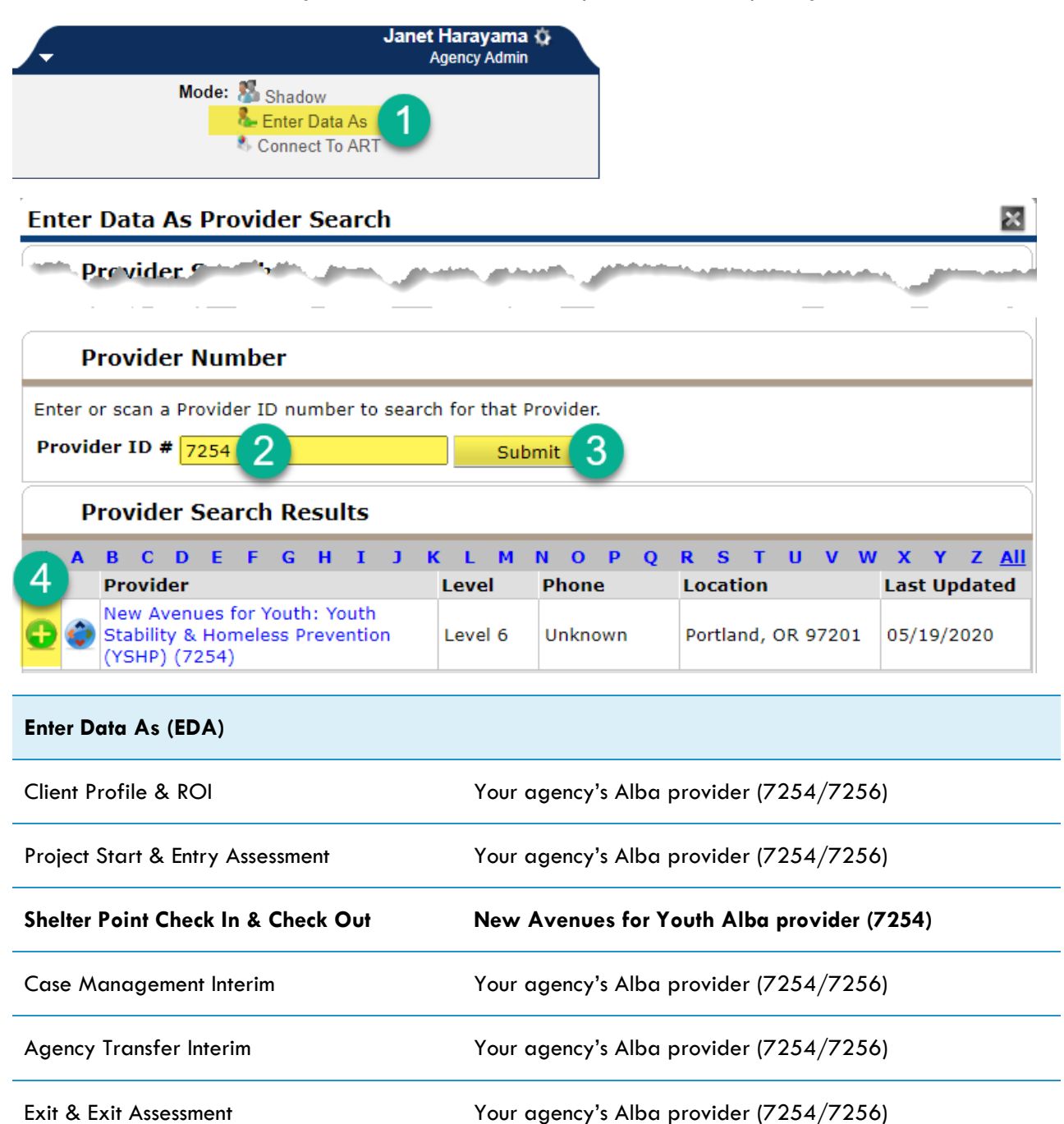

# <span id="page-3-0"></span>ENTER ALBA CLIENTS IN CLIENTPOINT

 $\begin{bmatrix} 1 \end{bmatrix}$  Case, Justin A

**Client Information** Summary

**Release of Information: None** 

Client Record

- **Always EDA as your agency's Alba provider (7254/7256)**
- Review shared data carried in from other HMIS providers and/or previous Alba enrollments
- Verify that responses to all questions are still accurate as of the Alba entry date
- If necessary, update responses as reported by the client

**Client Profile** 

- **DO NOT create a new Alba entry record for clients transferring in**
- **Reference the entry record created by the Alba provider the client was transferred from**

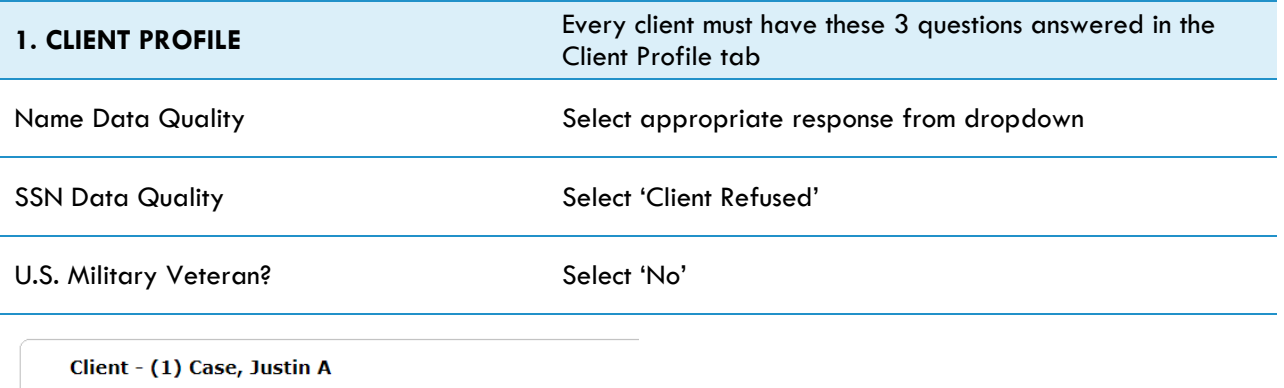

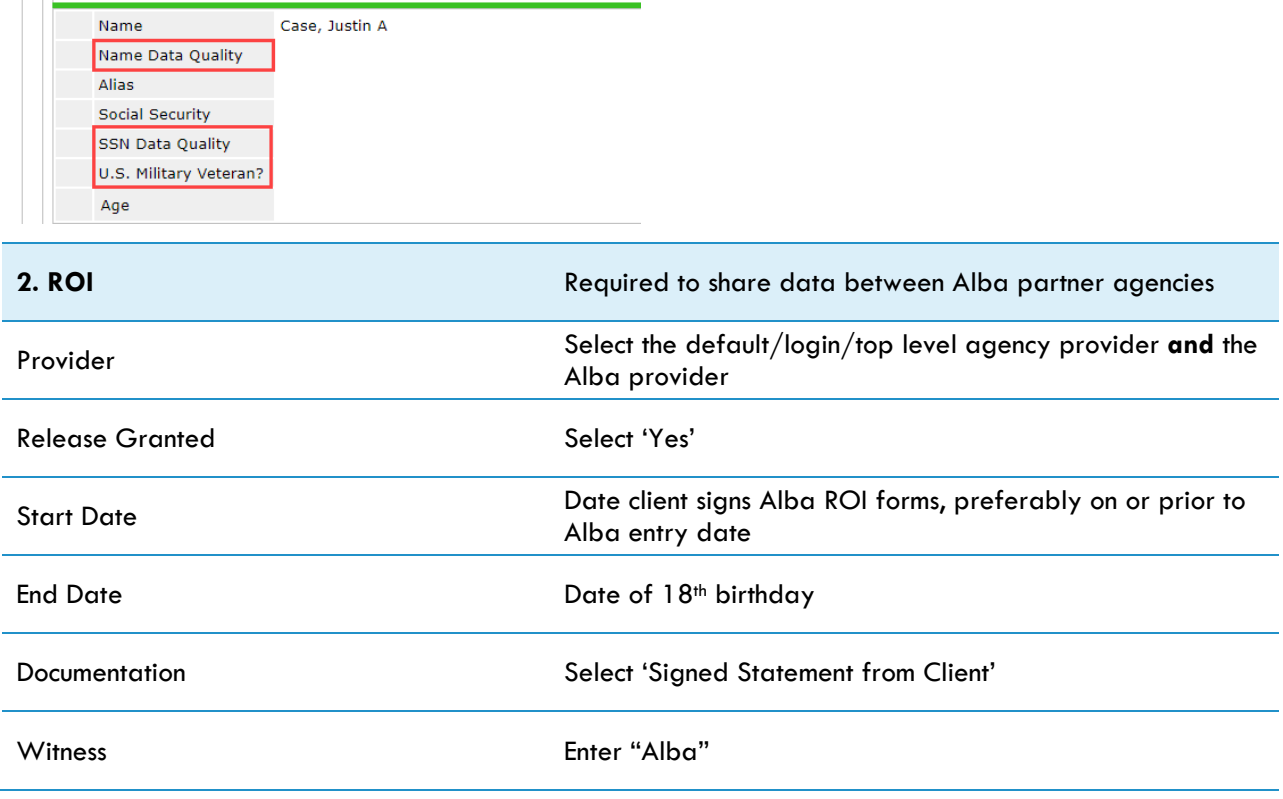

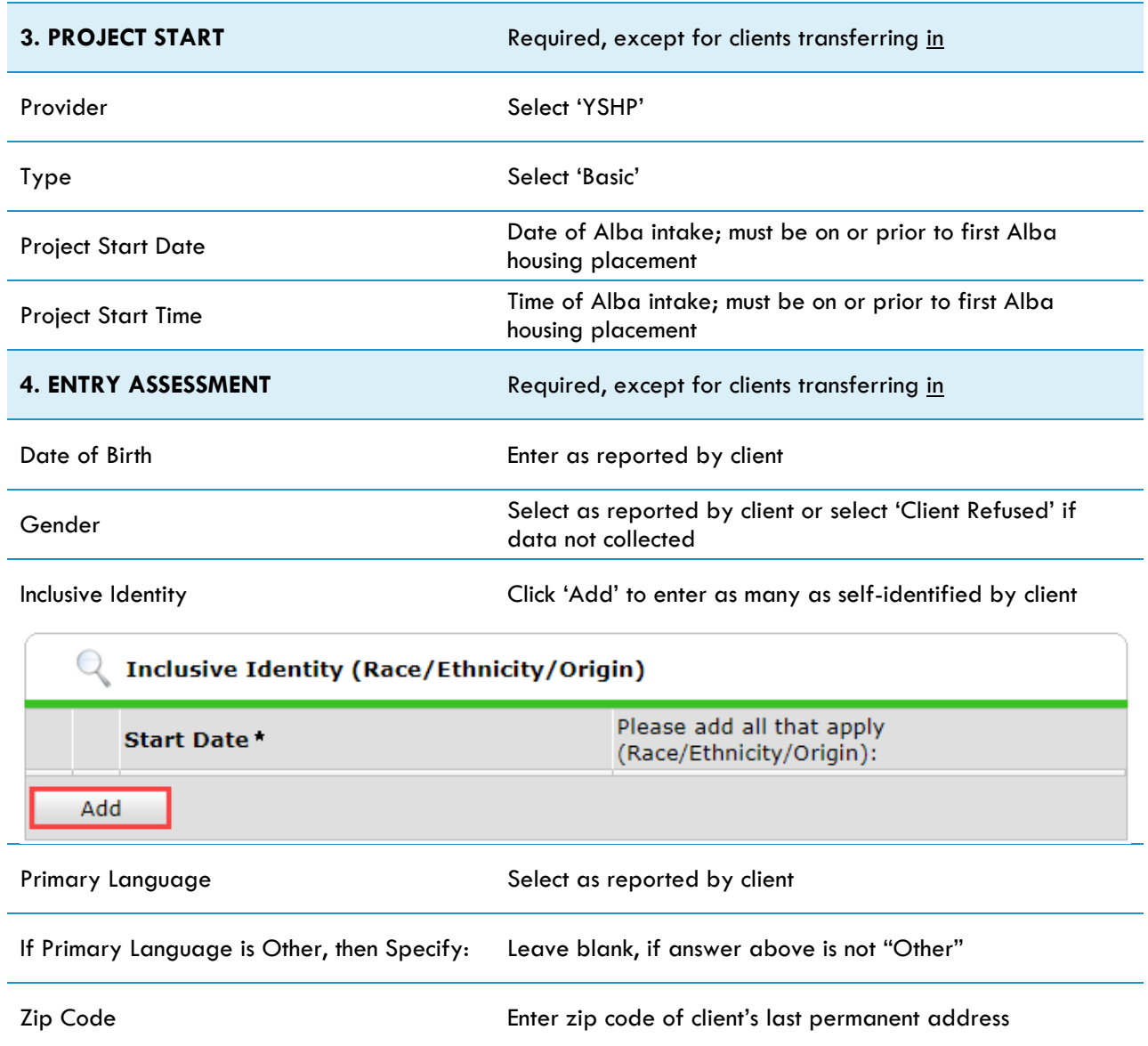

# <span id="page-5-0"></span>CHECK IN CLIENTS INTO SHELTERPOINT

- Client must be created in ClientPoint and have an Alba entry record before being checked into **ShelterPoint**
- **1. Always EDA as the New Avenues for Youth Alba provider (7254)**
- 2. Click the ShelterPoint button from the left menu in ServicePoint
- 3. Click the "View All" tile from the ShelterPoint Dashboard
- 4. Locate an available bed, then click the green plus icon
- 5. Search for an existing Alba client
	- a. If searching by name, select the green plus icon next to the client's name in the Client Results list (not shown)
	- b. If searching by client ID, ServicePoint will automatically direct you to the following step
- 6. 'Date In' defaults to the current date and time; **change to actual check-in date and time**
- 7. Click "Save & Exit"

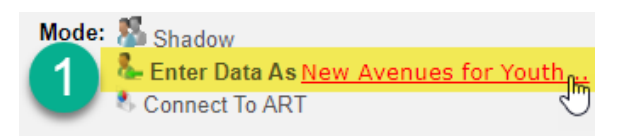

#### *♦ SERVICE point*

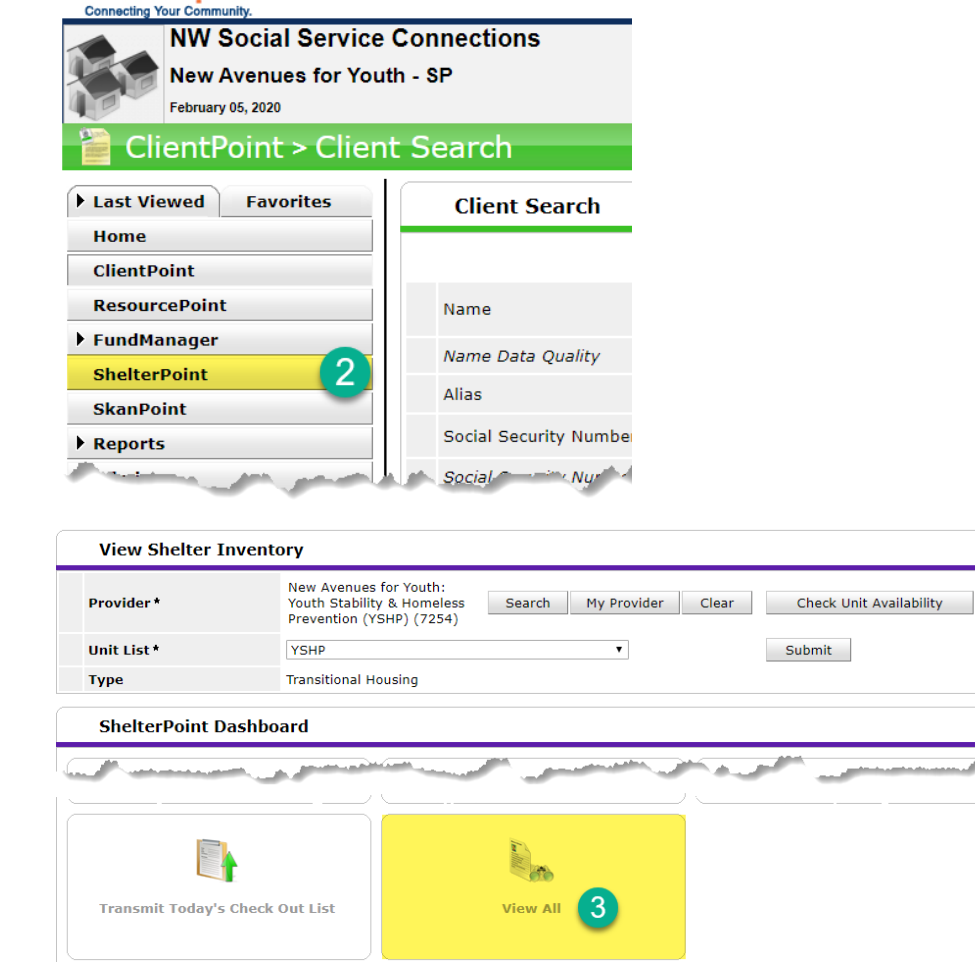

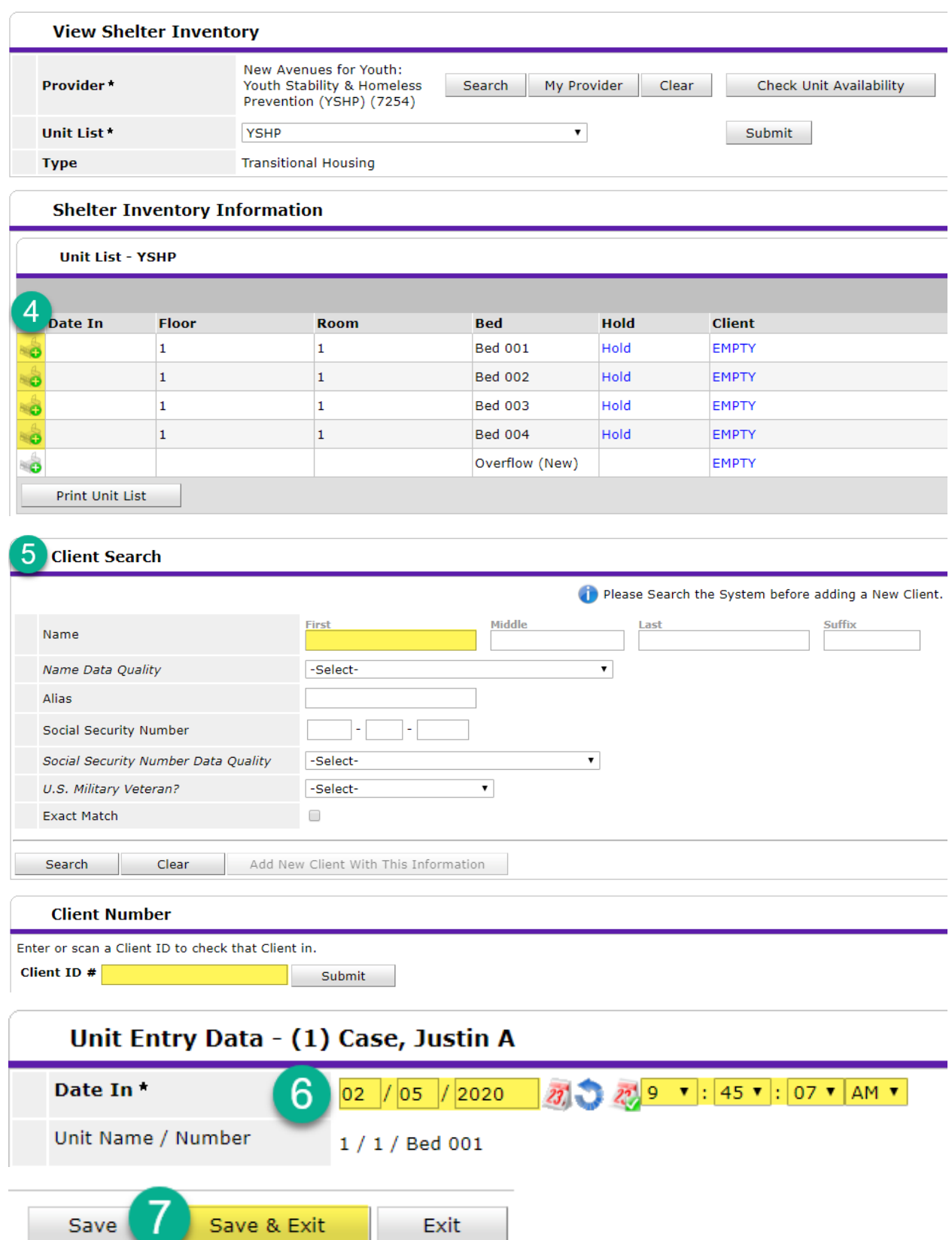

### <span id="page-7-0"></span>CHECK OUT CLIENTS FROM SHELTERPOINT

- **1. Always EDA as the New Avenues for Youth Alba provider (7254)**
- 2. Click the ShelterPoint button from the left menu in ServicePoint
- 3. Click the "View All" tile from the ShelterPoint Dashboard
- 4. Click the red minus icon next to the client's name to check out the client from their current placement
- 5. 'Date Out' defaults to the current date and time; **change to actual check-out date and time**
- 6. Select 'Reason for Leaving' (reference [definitions](#page-12-0)) and 'Destination'
- 7. Click "Save & Exit"

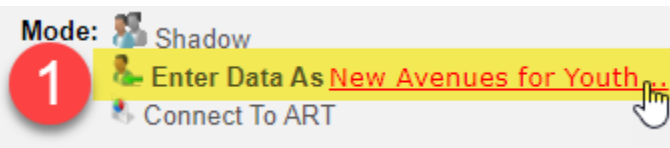

#### **SERVICE point**\*

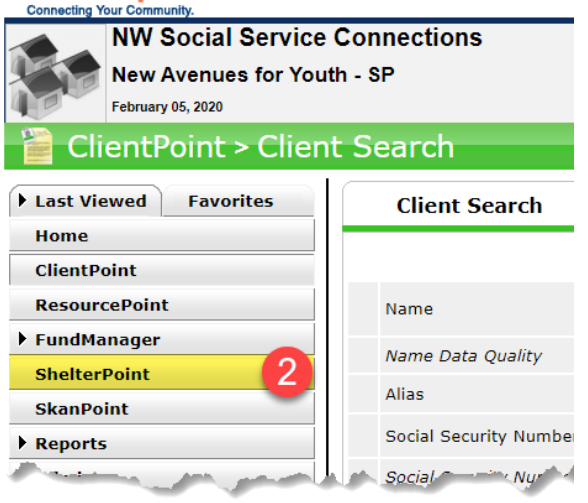

L fr

**Transmit Today's Check Out List** 

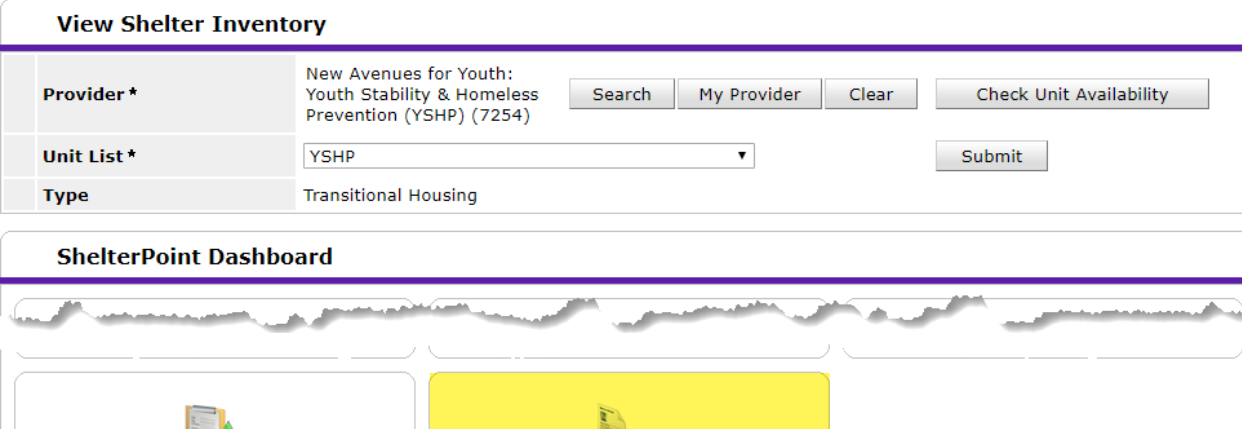

 $\epsilon_{0}$ 

**View All** 

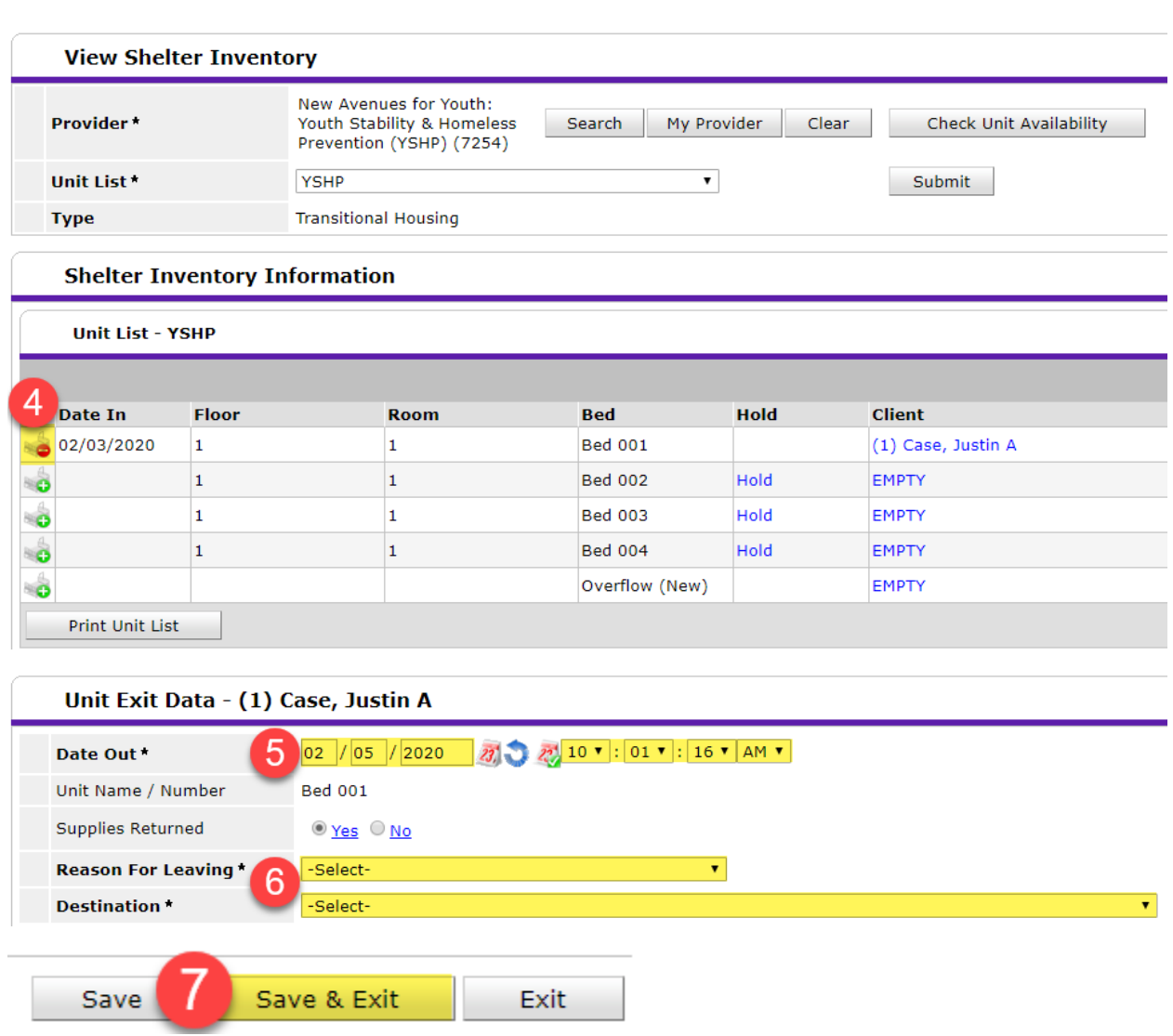

#### <span id="page-9-0"></span>CASE MANAGEMENT & AGENCY TRANSFER

 Create an interim review (separately) when the client starts crisis case management, starts community-based case management, and/or is transferred to another Alba provider

#### <span id="page-9-1"></span>SET UP AN INTERIM REVIEW IN SERVICEPOINT

- **Always EDA as your agency's Alba provider (7254/7256)**
- 1. Go to the Entry/Exit tab
- 2. Click the Interims form icon associated with the client's Alba record
- 3. Click 'Add Interim Review'
- 4. Complete the Interim Review Data
- 5. Click 'Save & Continue'

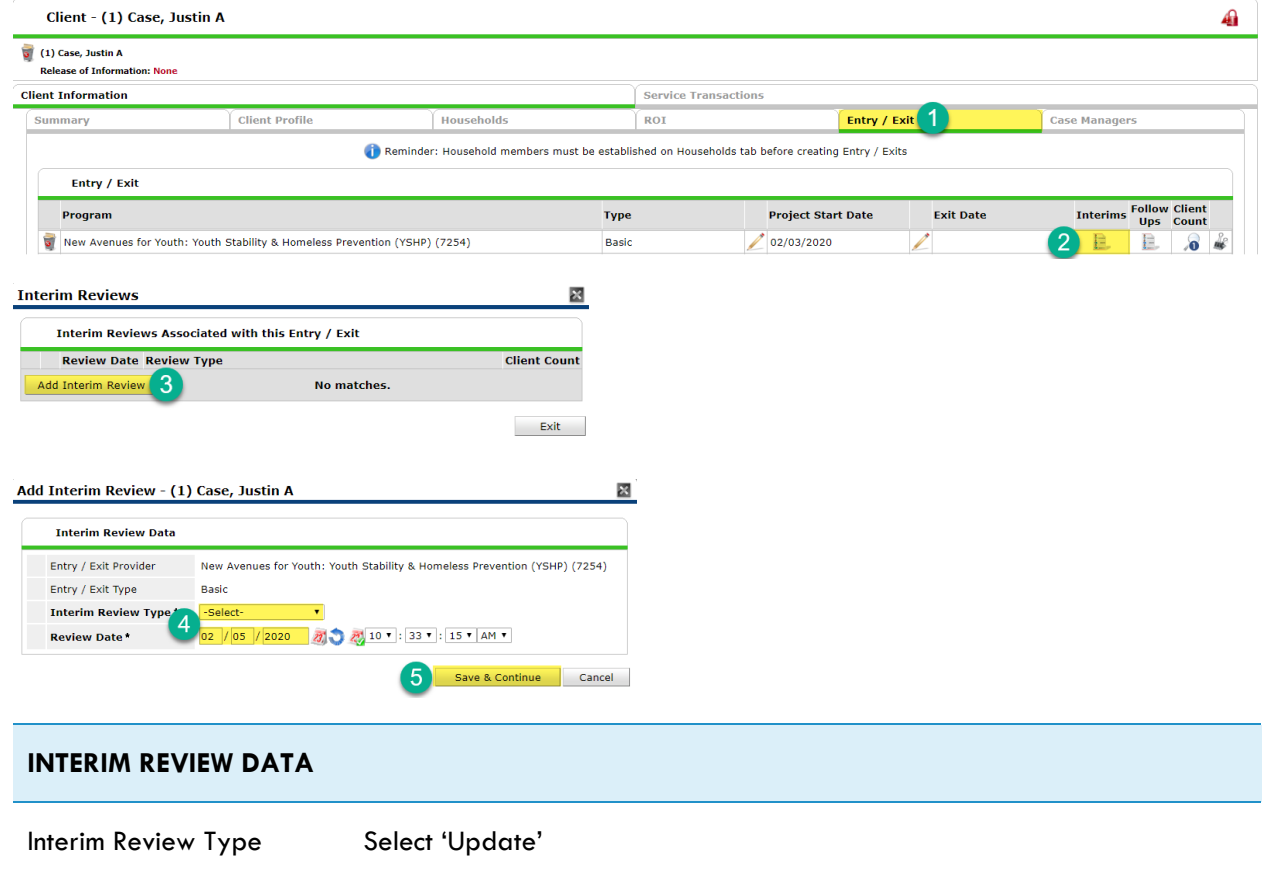

Review Date Crisis case management start date, community-based case management

start date, or agency transfer date

#### <span id="page-10-0"></span>COMPLETE AN INTERM REVIEW ASSESSMENT IN SERVICEPOINT

- Click "Add" below each sub-assessment to complete data entry
- Click the pencil icon next to each sub-assessment to edit data (not shown)
- Click "Save" after entering data into each sub-assessment (not shown)
- Click 'Save & Exit' to close out of interim review assessment

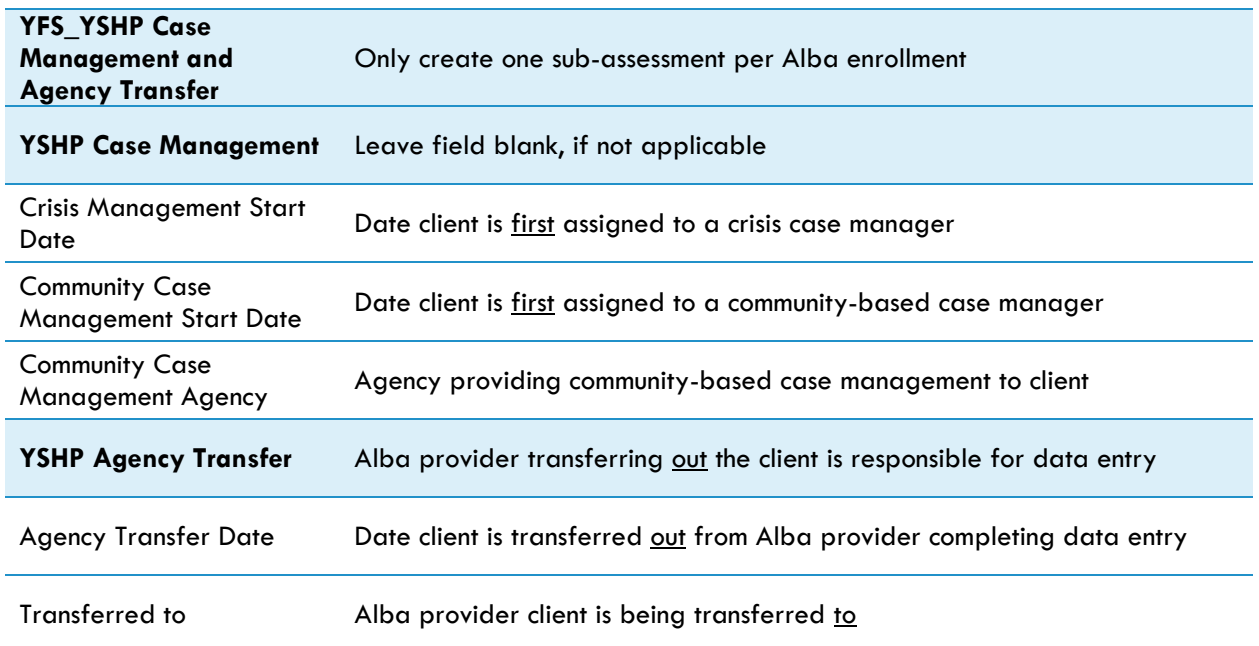

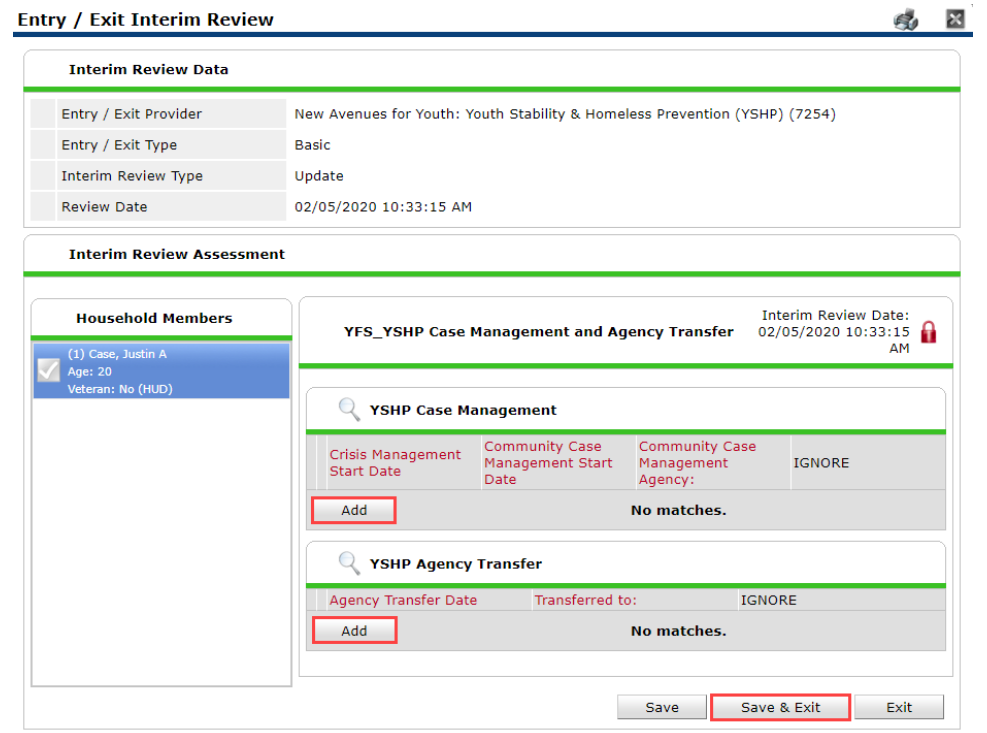

# <span id="page-11-0"></span>EXIT ALBA CLIENTS FROM SERVICEPOINT

- **Always EDA as your agency's Alba provider (7254/7256)**
- Review shared data carried in from other HMIS providers and/or previous Alba enrollments
- Verify that responses to all questions are still accurate as of the Alba exit date
- If necessary, update responses as reported by the client
- **DO NOT exit clients from Alba when transferring out**
- Allow the new (transferred to) Alba provider to reference the current Alba entry record
- **•** The new Alba provider is responsible for exiting clients transferred to them, when appropriate

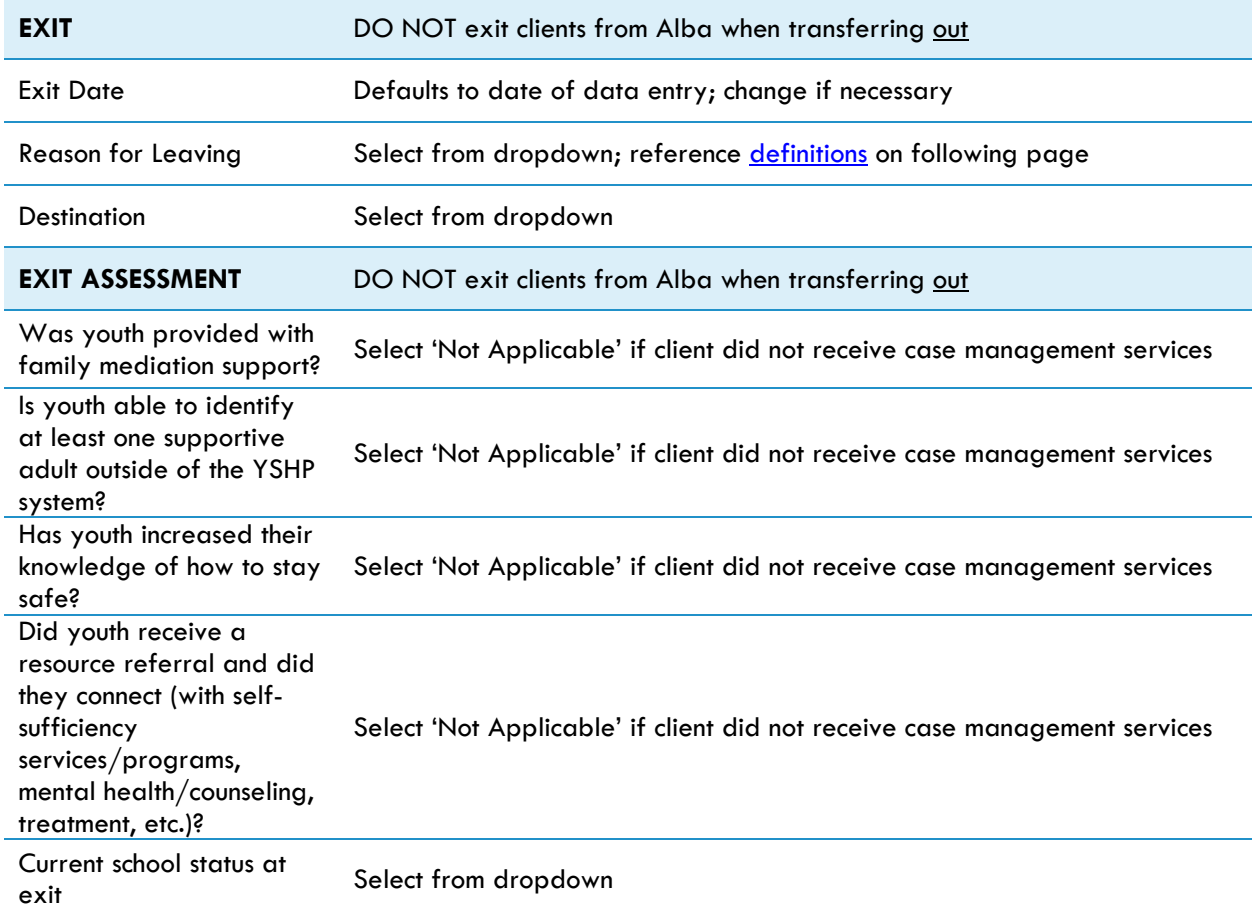

## <span id="page-12-0"></span>REASON FOR LEAVING DEFINITIONS

- When exiting clients from Alba, select the reason for leaving only from the list provided below
- Do not select other reason for leaving options included in the dropdown list in ServicePoint

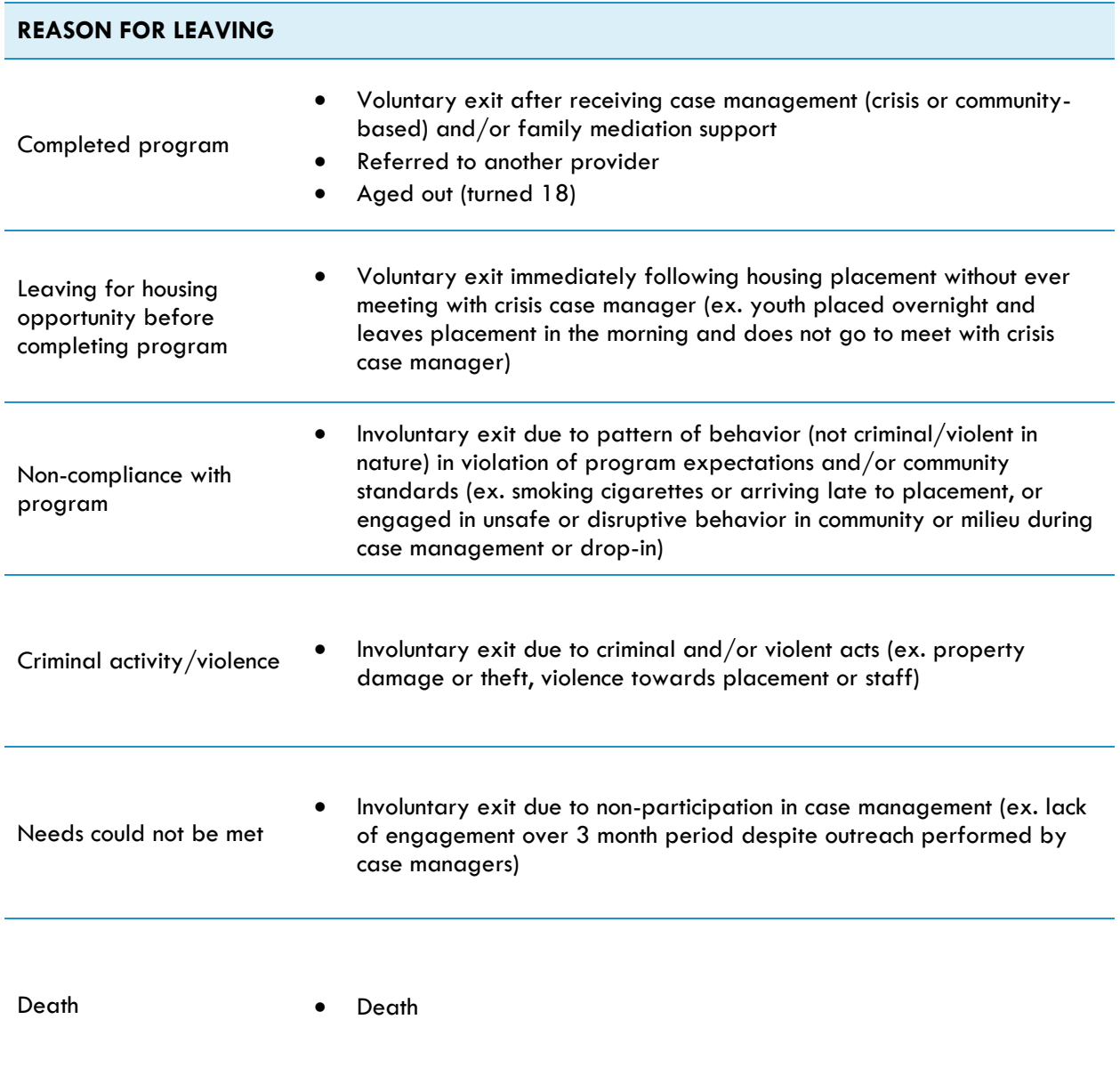